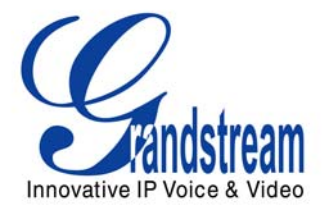

# Grandstream Networks, Inc.

HT496 Dual FXS Port Analog Telephone Adaptor

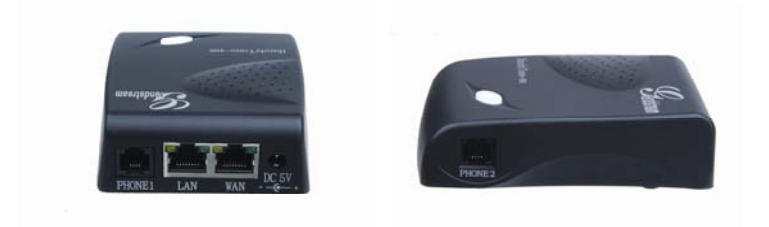

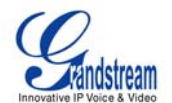

#### **TABLE OF CONTENTS** HT496 User Manual

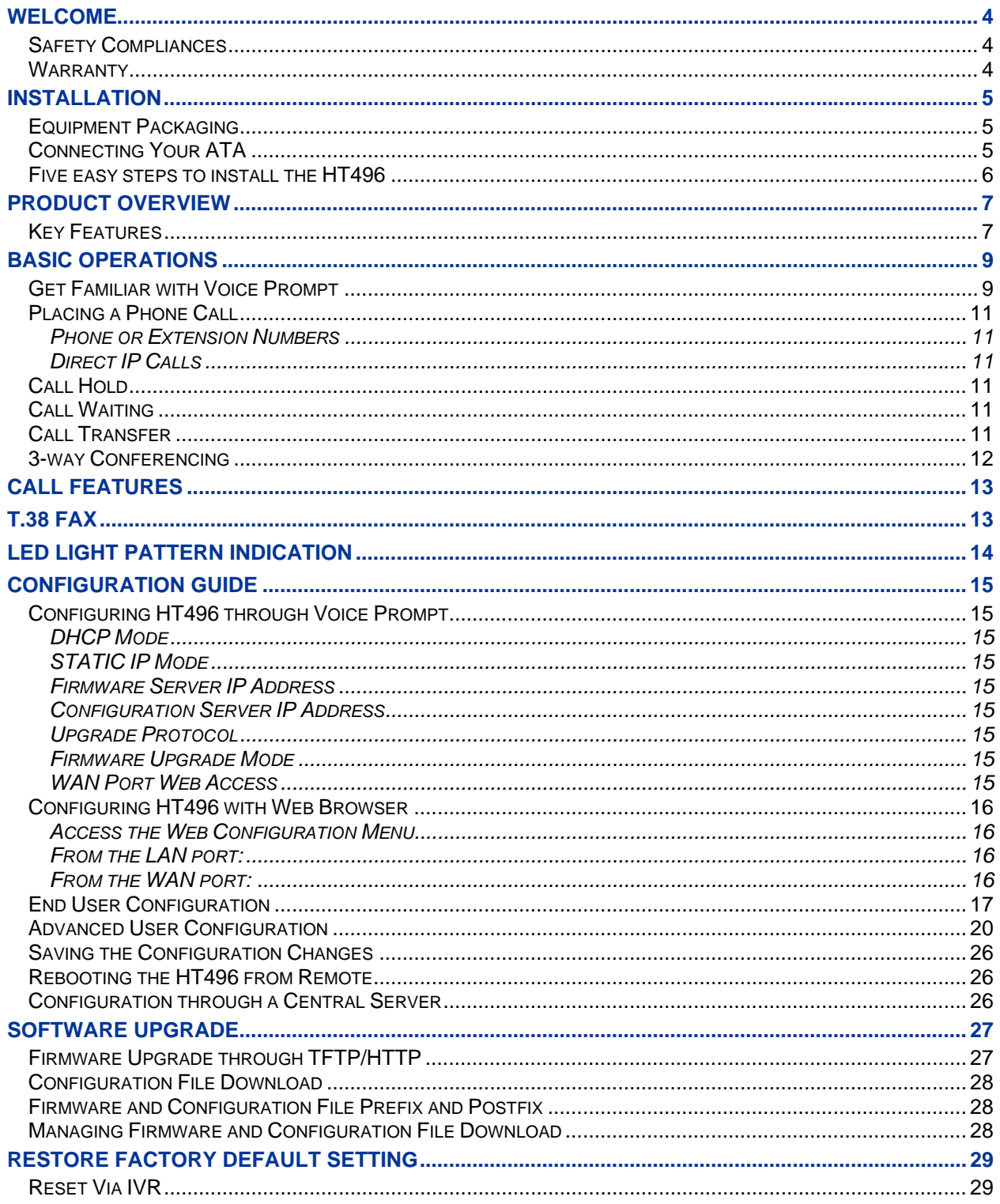

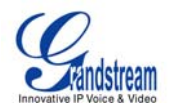

#### **TABLE OF FIGURES** HT496 User Manual

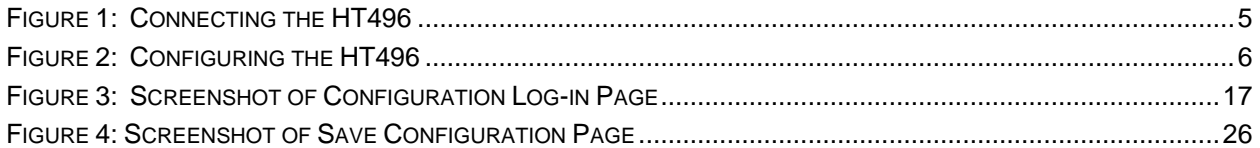

#### **TABLE OF TABLES** HT496 User Manual

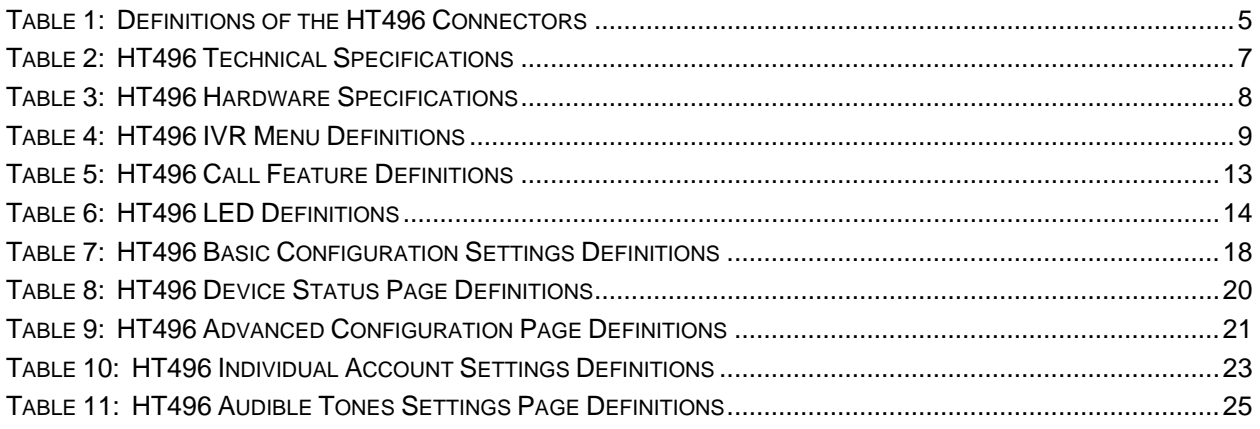

#### **CONFIGURATION GUI INTERFACE EXAMPLES**

HT496 User Manual

([http://www.grandstream.com/user\\_manuals/GUI/GUI\\_HT496.rar](http://www.grandstream.com/user_manuals/GUI/GUI_HT496.rar))

- 1. SCREENSHOT OF ADVANCED USER CONFIGURATION PAGE
- 2. SCREENSHOT OF AUDIBLE TONE CONFIGURATION PAGE
- 3. SCREENSHOT OF BASIC SETTINGS CONFIGURATION PAGE
- 4. SCREENSHOT OF FXS PORT 1 CONFIGURATION LOGIN PAGE
- 5. SCREENSHOT OF FXS PORT 2 CONFIGURATION PAGE
- 6. SCREENSHOT OF STATUS CONFIGURATION LOG IN PAGE

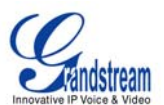

### <span id="page-3-0"></span>**WELCOME**

Thank you for purchasing the Grandstream HT496, the affordable, feature rich Analog Telephone Adaptor designed for both the residential and business user.

HT496 is a next generation dual-port SIP IAD for Internet data, voice, and fax. The HT496 is a full feature voice and fax-over IP device that offers a high-level of integration including an integrated router, NAT, DHCP server, dual port FXS telephone gateway, market-leading sound quality, rich functionalities, and a compact and lightweight design. The HT496 is compact, works with any analog or cordless phone and fax machines and offers the simplicity of plug and dial.

*Caution: Changes or modifications to this product not expressly approved by Grandstream, or operation of this product in any way other than as detailed by this User Manual, could void your manufacturer warranty*.

#### **SAFETY COMPLIANCES**

The HT496 adaptor complies with FCC/CE and various safety standards. The HT496 power adaptor is compliant with UL standard. Only use the universal power adapter provided with the HT496 package. The manufacturer's warranty does not cover damages to the phone caused by unsupported power adaptors.

#### **WARRANTY**

If you purchased your HT496 from a reseller, please contact the company where you purchased your phone for replacement, repair or refund. If you purchased the product directly from Grandstream, contact your Grandstream Sales and Service Representative for a RMA (Return Materials Authorization) number before you return the product. Grandstream reserves the right to remedy warranty policy without prior notification.

- This document contains links to the HT496 GUI Interfaces. Please download these examples @ [http://www.grandstream.com/user\\_manuals/GUI/GUI\\_HT496.rar](http://www.grandstream.com/user_manuals/GUI/GUI_HT496.rar) for your reference.
- This document is subject to change without notice. The latest User Manual is available for download @ [http://www.grandstream.com/user\\_manuals/HT496\\_User\\_Manual.pdf](http://www.grandstream.com/user_manuals/HT496_User_Manual.pdf)
- *Reproduction or transmittal of any part, of this manual, in any form or by any means, electronic or print, for any purpose without the express written permission of Grandstream Networks, Inc. is not permitted.*

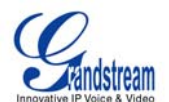

### <span id="page-4-0"></span>**INSTALLATION**

#### **EQUIPMENT PACKAGING**

The HT496 ATA package contains:

- One HT496 Main Case
- One Universal Power Adaptor
- One Ethernet Cable

#### **CONNECTING YOUR ATA**

The HT496 is easy to configure. The HT496 has two FXS ports. Each FXS port can have a separate SIP account. This is a key feature of HT496. Both ports can make calls concurrently.

#### **FIGURE 1: CONNECTING THE HT496**

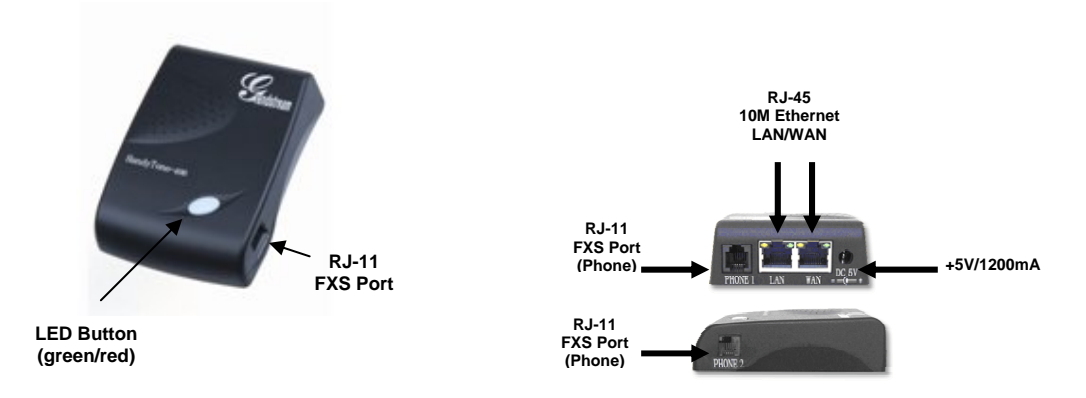

#### **Table 1: Definitions of the HT496 Connectors**

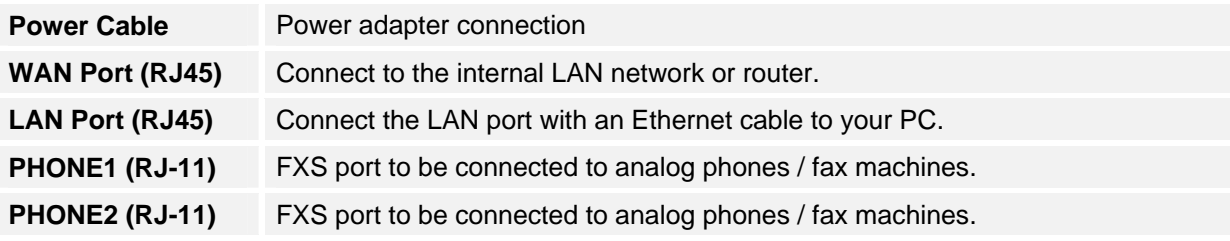

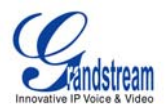

#### <span id="page-5-0"></span>**FIVE EASY STEPS TO INSTALL THE HT496**

- 1. Connect a standard touch-tone analog telephone (or fax machine) to first FXS port.
- 2. Connect another standard touch-tone analog telephone (or fax machine) to second FXS port.
- 3. Insert the Ethernet cable into the WAN port of HT496 and connect the other end of the Ethernet cable to an uplink port (a router or a modem, etc.)
- 4. Connect a PC to the LAN port of HT496.
- 5. Insert the power adapter into the HT496 and connect it to a wall outlet.

## Internet ADSL / Cable Modem Ethernet **WAN LAN FXS**  Fax Cordless Phone Analog Phone **FXS**  Fax Cordless Phone Analog Phone

#### **FIGURE 2: CONFIGURING THE HT496**

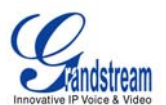

### <span id="page-6-0"></span>**PRODUCT OVERVIEW**

The HT496 is a full feature voice and fax-over IP device that offers a high-level of integration including dual 10M/100Mbps network ports with integrated router, NAT, DHCP server, dual port FXS telephone gateway, market-leading sound quality, rich functionalities, and a compact and lightweight design. The H496 is fully compatible with SIP industry standard and is interoperable with most other SIP compliant devices and software. It also supports comprehensive voice codecs.

#### **KEY FEATURES**

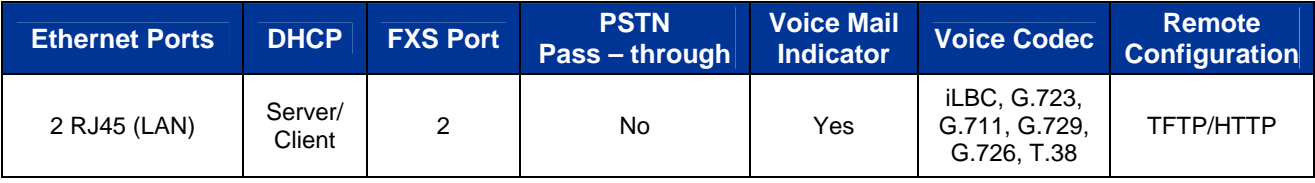

#### **TABLE 2: HT496 Technical Specifications**

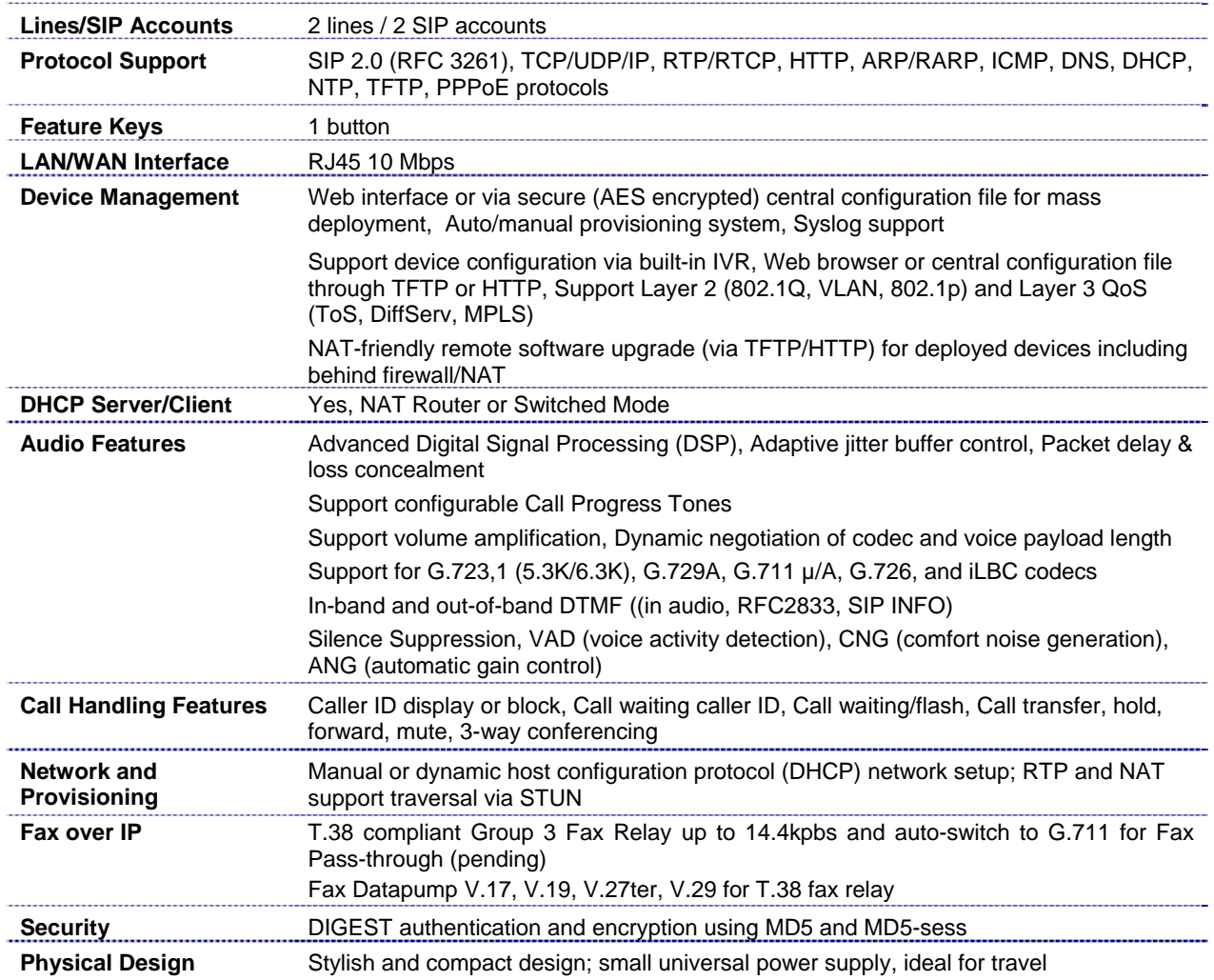

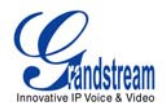

#### <span id="page-7-0"></span>**TABLE 3: HT496 Hardware Specifications**

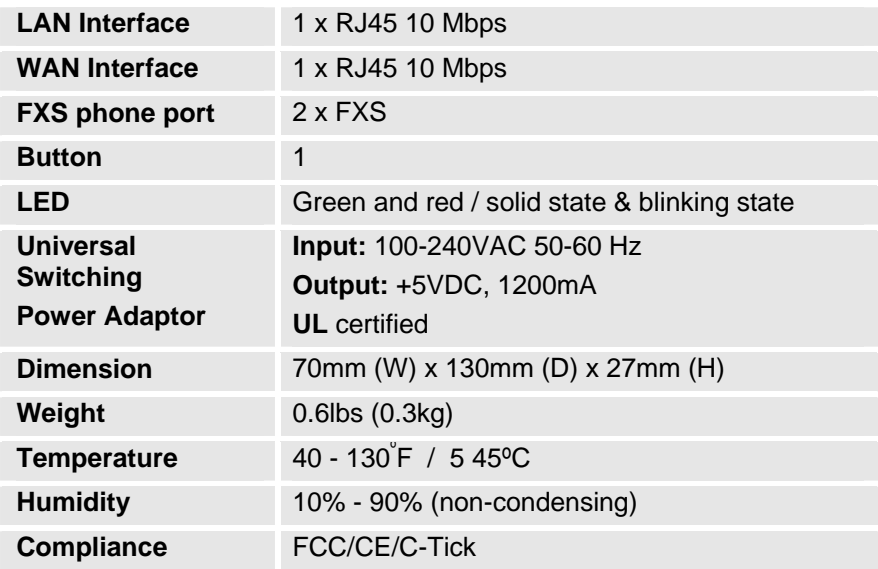

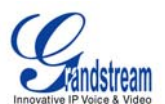

### <span id="page-8-0"></span>**BASIC OPERATIONS**

#### **GET FAMILIAR WITH VOICE PROMPT**

HT496 stores a voice prompt menu (Interactive Voice Response or **IVR**) for quick browsing and simple configuration. The IVR menu and the LED button work with the FXS port **1** only. Pick-up the handset and press the button on the HT496 or dial "\*\*\*" to use the IVR menu,

#### **TABLE 4: HT496 IVR Menu Definitions**

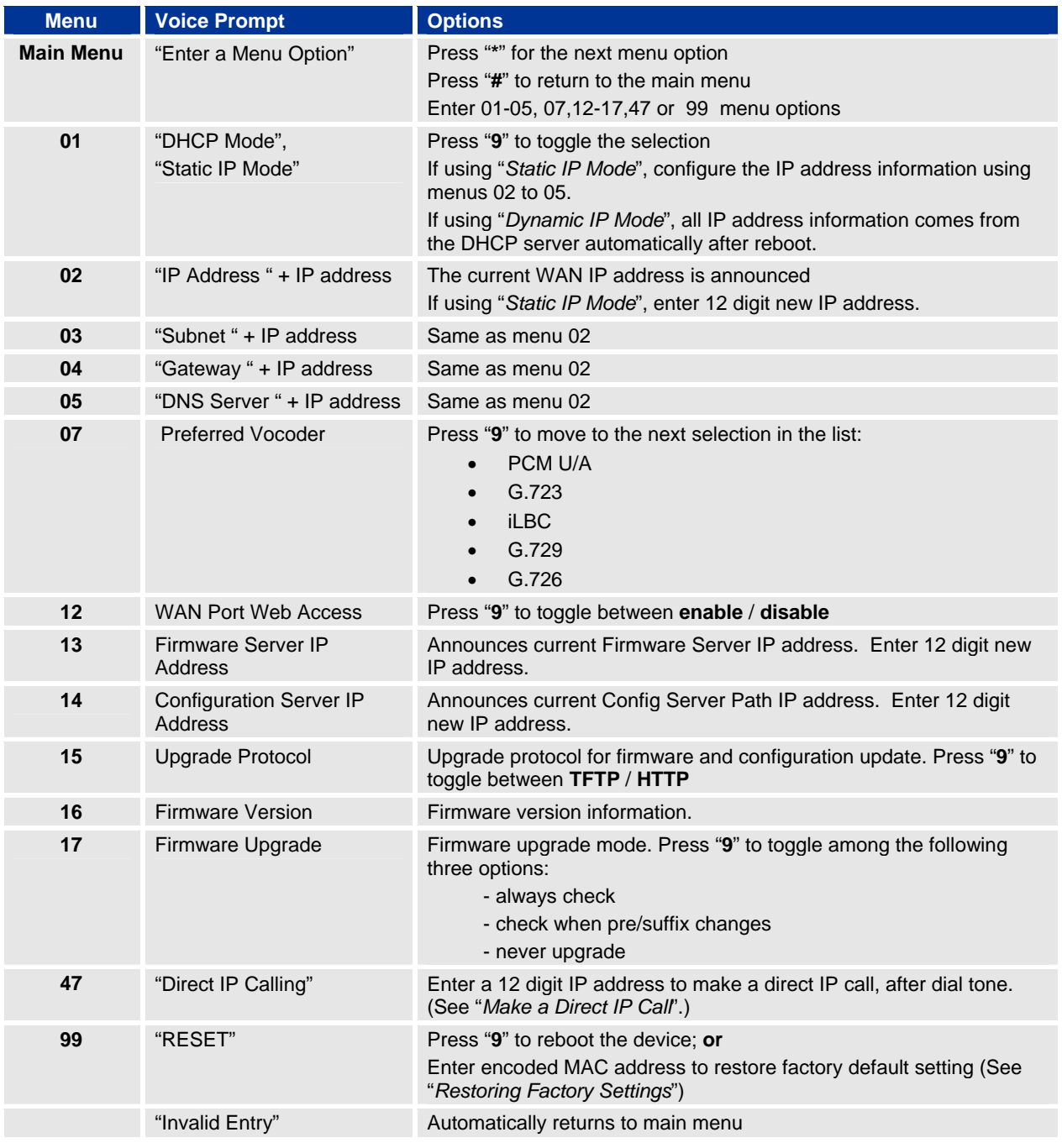

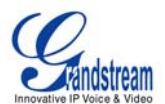

#### **IVR Definition NOTES:**

- 1. Once the button is pressed, it enters the voice prompt main menu. If the button is pressed again, while it is already in the voice prompt menu, it jumps to "Direct IP Call" option and a dial tone is prompted
- 2. "**\***" shifts down to the next menu option "**#**" returns to the main menu "**9**" functions as the ENTER key in many cases to confirm an option
- 3. All entered digit sequences have known lengths
	- a. 2 digits for menu option and 12 digits for IP address.
	- b. For IP address, add 0 before the digits if the digits are *less than 3* (example: 192.168.0.26 should be key in like 192168**0**0**00**26 – no period (.) is needed during input).
	- c. Once all of the digits are keyed in, the IP address will be processed.
- 4. Key entry can not be deleted but the phone may prompt error once it is detected

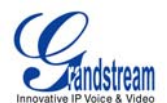

#### <span id="page-10-0"></span>**PLACING A PHONE CALL**

#### **PHONE OR EXTENSION NUMBERS**

- 1. Dial the number directly and wait for 4 seconds (Default "No Key Entry Timeout"); or
- 2. Dial the number directly and press # (Use # as dial key" must be configured in web configuration).

#### **Examples:**

- 1. Dial an extension directly on the same proxy, (e.g. 1008), and then press the # or wait for 4 seconds.
- 2. Dial an outside number (e.g. (626) 666-7890), first enter the prefix number (usually 1+ or international code) followed by the phone number. Press # or wait for 4 seconds. Check with your VoIP service provider for further details on prefix numbers.

#### **DIRECT IP CALLS**

Direct IP calling allows two parties with VoIP devices (e.g. HT496 and another VoIP Device), to talk to each other in an ad hoc fashion without a SIP proxy. Direct IP calls are possible if:

- a) Both VoIP devices use a public IP address; or
- b) Both VoIP devices are on the same LAN using private IP addresses, or
- c) Both VoIP devices can be connected through a router using public or private IP addresses (with necessary port forwarding or DMZ).

To make a Direct IP Call, use either the handset or the speakerphone. Access the IVR using "**\*\*\***", the **button** on the HT496or "**47**". After dial tone, enter a 12-digit target IP address to place a call. Destination ports can be specified by using "\*4" (encoding for ":") followed by the port number.

#### **Examples:**

- a) If the target IP address is 192.168.0.160, enter the 12 digit IP address (e.g. 1921680160) after the voice prompt followed by the "#" key or wait for 4 seconds. The default destination port 5060 is used if no port is specified.
- b) If the target IP address/port is 192.168.1.20:5062, enter the 12 digit IP address + **\*4**5062 (e.g. 1921680160**\***45062) after the voice prompt followed by the "#" key or wait for 4 seconds.

#### **CALL HOLD**

Press the "flash" button to place a caller on hold. Press the "flash" button again to release call hold.

#### **CALL WAITING**

If call waiting feature is enabled, call waiting tone (3 short beeps) indicates an incoming call. Toggle between incoming call and current call by pressing the "flash" button. First call is placed on hold. Press the "flash" button to toggle between two active calls.

#### **CALL TRANSFER**

The HT496 supports both **blind** and **attended** transfer:

1. **Blind Transfer:** Press "flash" button (or hook flash on older models), dial \*87, then dial the number to transfer call and press the "#" key (or wait 4 seconds) to complete transfer of active call.

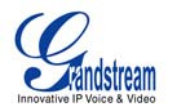

#### <span id="page-11-0"></span>**Expected outcomes:**

- a) A quick confirmation tone (call waiting tone) followed by a dial tone. This indicates the transfer is successful. Hang up or place another call.
- b) A quick busy tone followed by a restored call (on supported platforms only). The busy tone indicates the transfer failed.
- c) Continuous busy tone. The phone call has timed out. **Note:** continuous busy tone does not indicate the transfer has been successful, nor does it indicate the transfer has failed. It often means there was a failure to receive second NOTIFY – check firmware for most recent release.

**NOTE:** "*Enable Call Feature*" must be set to "**Yes**" in web configuration page.

#### 2. **Attended Transfer:**

Assuming that call party A and B are in conversation. A wants to *Attend Transfer* B to C:

- (1) A presses FLASH (on the analog phone, or Hook Flash for old model phones) to get a dial tone
- (2) A then dial C's number then # (or wait for 4 seconds).
- (3) If C answers the call, A and C are in conversation. Then A can hang up to complete transfer.
- (4) If C does not answer the call, A can press "flash" back to talk to B.

**NOTE:** If Attended Transfer fails, and party A hangs up, the HandTone496 will ring party A to remind A that party B is still on the line. Party A can pick up the phone to resume conversation with party B.

#### **3-WAY CONFERENCING**

HT496 supports Star Code Style or Bellcore Style 3-way Conference.

#### **Star Code Style 3-way Conference**

Assuming that call party A and B are in conversation. A (HT496) wants to bring C in a conference:

- 1. A presses FLASH (on the analog phone, or Hook Flash for old model phones) to get a dial tone.
- 2. A dials \*23 then C's number then # (or wait for 4 seconds).
- 3. If C answers the call, then A presses FLASH to bring B, C in the conference.
- 4. If C does not answer the call, A can press FLASH back to talk to B.
- 5. If A presses FLASH during conference, C will be dropped out.

#### **Bellcore Style 3-way Conference**

Bellcore style 3-way conference is also supported. To use this method, the user must enable "Use Bellstyle 3-way Conference" in FXS1 or FXS2 web configuration.

Assuming that call party A and B are in conversation. A (HT496) wants to bring C in a conference:

- 1. A presses FLASH (on the analog phone, or Hook Flash for old model phones) to get a dial tone.
- 2. A dials C's number then # (or wait for 4 seconds).
- 3. If C answers the call, then A presses FLASH to bring B and C into the conference.
- 4. If C does not answer the call, A can press FLASH back to talk to B.
- 5. If A presses FLASH during conference, C drops out.

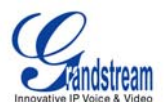

### <span id="page-12-0"></span>**CALL FEATURES**

The HT496 supports all the traditional and advanced telephony features.

#### **TABLE 5: HT496 Call Feature Definitions**

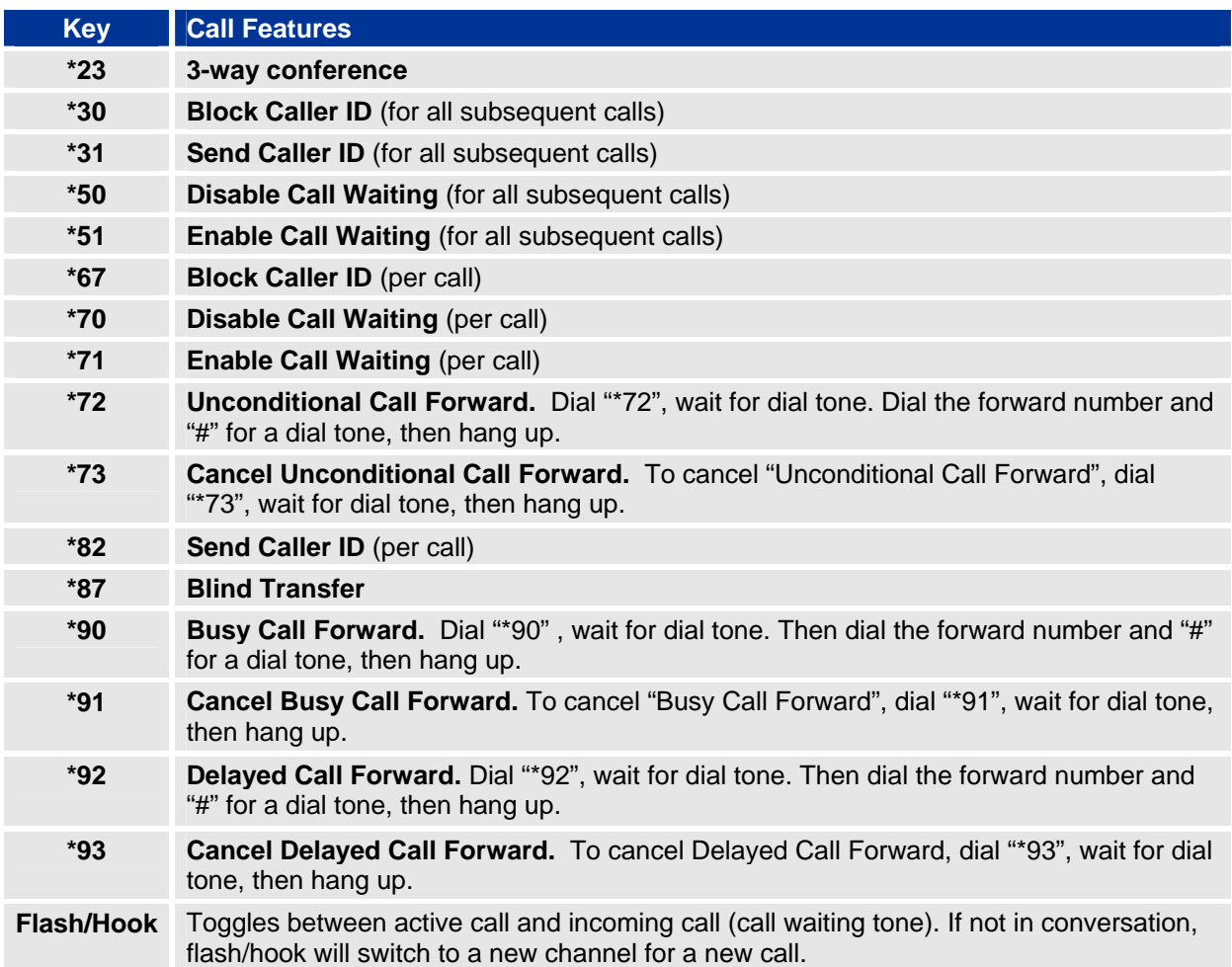

### **T.38 FAX**

HT496 supports fax in two modes: 1) T.38 (Fax over IP) and 2) fax pass through.

T.38 is the preferred method because it is more reliable and works well in most network conditions. If the service provider supports T.38, please use this method by selecting T.38 as fax mode (default). If the service provider does not support T.38, pass-through mode may be used.

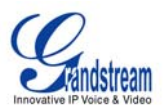

### <span id="page-13-0"></span>**LED LIGHT PATTERN INDICATION**

Following tables show the LED light pattern indication. The LED shows PHONE1 status only.

#### **TABLE 6: HT496 LED Definitions**

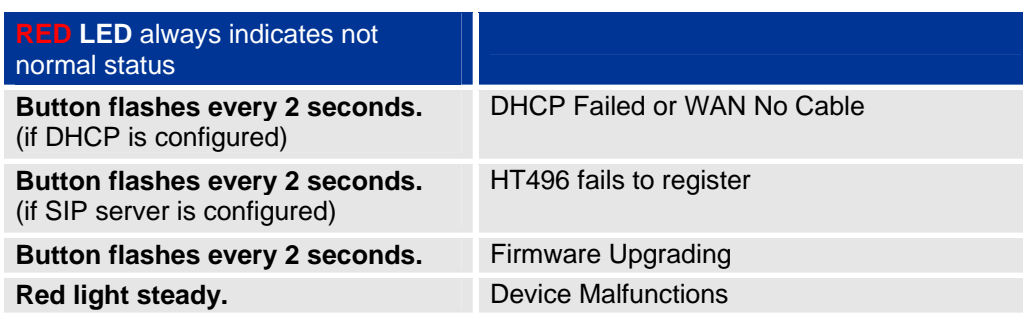

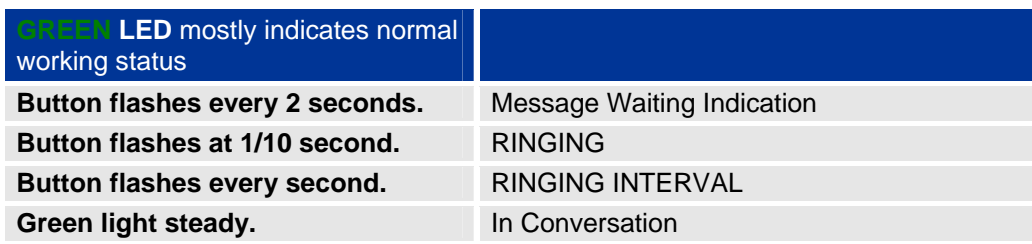

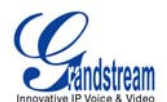

### <span id="page-14-0"></span>**CONFIGURATION GUIDE**

#### **CONFIGURING HT496 THROUGH VOICE PROMPT**

#### **DHCP MODE**

Select voice menu option 01 to enable HT496 to use DHCP.

#### **STATIC IP MODE**

Select voice menu option 01 to enable HT496 to use STATIC IP mode, then use option 02, 03, 04, 05 to set up IP address, Subnet Mask, Gateway and DNS server respectively.

#### **FIRMWARE SERVER IP ADDRESS**

Select voice menu option 13 to configure the IP address of the firmware server.

#### **CONFIGURATION SERVER IP ADDRESS**

Select voice menu option 14 to configure the IP address of the configuration server.

#### **UPGRADE PROTOCOL**

Select voice menu option 15 to choose firmware and configuration upgrade protocol. User can choose between TFTP and HTTP.

#### **FIRMWARE UPGRADE MODE**

Select voice menu option 17 to choose firmware upgrade mode among the following three options: 1) always check, 2) check when pre/suffix changes, and 3) never upgrade.

#### **WAN PORT WEB ACCESS**

Select voice menu option 12 to enable WAN Port Wed Access of the device configuration pages.

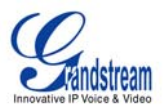

#### <span id="page-15-0"></span>**CONFIGURING HT496 WITH WEB BROWSER**

HT496 has an embedded Web server that will respond to HTTP GET/POST requests. It also has embedded HTML pages that allow users to configure the HT496 through a Web browser such as Microsoft's IE and AOL's Netscape.

#### **ACCESS THE WEB CONFIGURATION MENU**

The HT496 HTML (Web GUI) configuration menu is accessed either from the LAN or WAN port:

#### **FROM THE LAN PORT:**

- 1. Directly connect a computer to the LAN port.
- 2. Open a command window on the computer
- 3. Type in "ipconfig /release", the IP address etc. becomes 0.
- 4. Type in "ipconfig /renew", the computer gets an IP address in 192.168.2.x segment by default
- 5. Open a web browser, type in the default gateway IP address. [http://192.168.2.1.](http://192.168.2.1/) You will see the login page of the device.

#### **FROM THE WAN PORT:**

The WAN port HTML configuration option is disabled by default from factory. To access the HTML configuration menu from the WAN port:

- 1. Enable the "WAN Port Web Access" option via IVR option 12.
- 2. Find the WAN IP address of the HT496using voice prompt menu option 02.
- 3. Access the HT496Web Configuration page by the following URI via WAN port: [http://HandyTone-IP-Address](http://handytone-ip-address/) (the HandyTone-IP-Address is the WAN IP address for the HT496).

**NOTE:** If using a web browser to enter the configuration page, strip the leading "0"s because the browser will parse in octet. (i.e. if the IP address is: 192.168.001.014, please type in: 192.168.1.14).

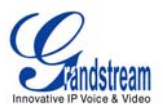

#### <span id="page-16-0"></span>**END USER CONFIGURATION**

Once the HTTP request is sent from a Web browser, the user will see a log in screen. There are two default passwords for the login page:

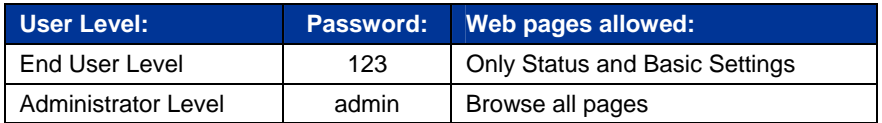

Only an administrator can access the "*ADVANCED SETTING*" configuration page.

#### **FIGURE 3: SCREENSHOT OF CONFIGURATION LOG- IN PAGE**

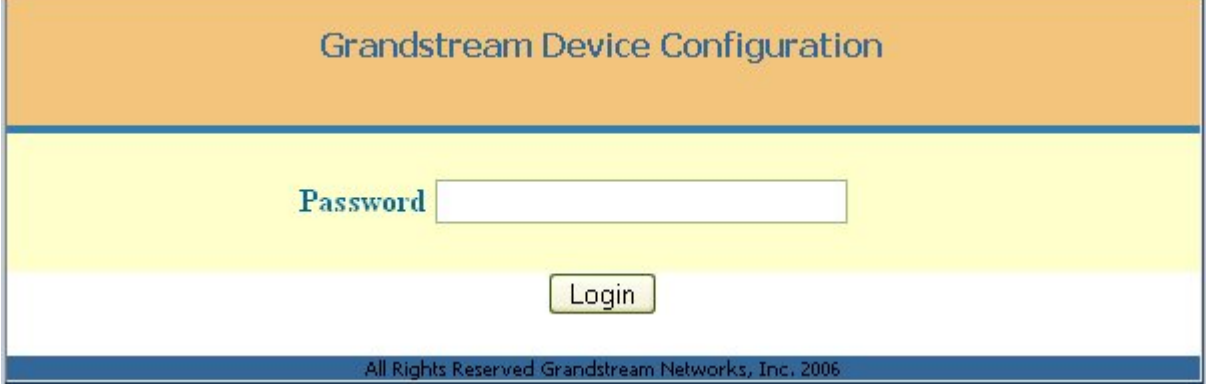

**NOTE:** If you cannot log into the configuration page by using default password, please check with the VoIP service provider. The service provider may have provisioned and configured the device for you. The Basic Configuration Page is the first web GUI the user will see.

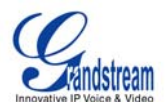

#### <span id="page-17-0"></span>**TABLE 7: HT496 Basic Configuration Settings Definitions**

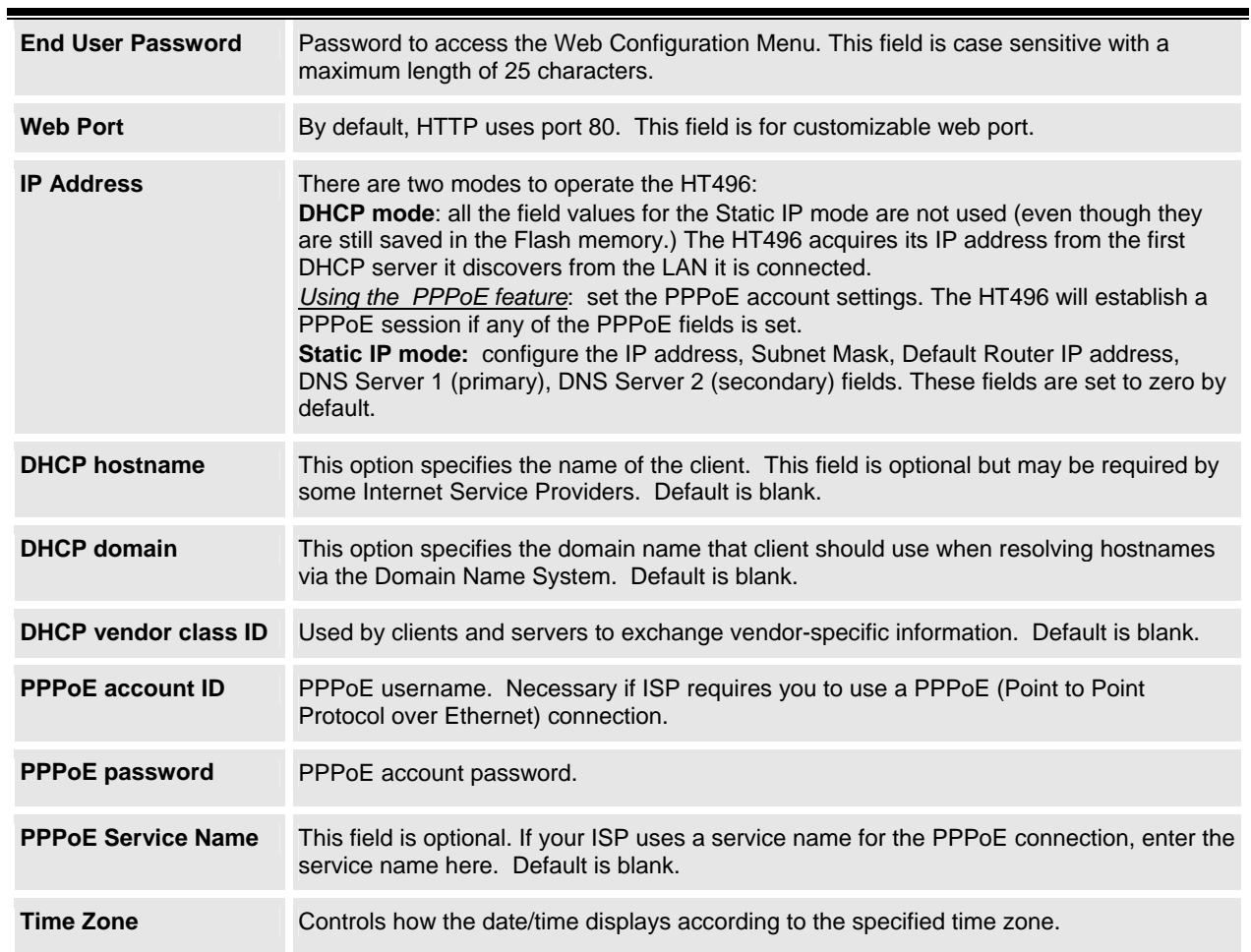

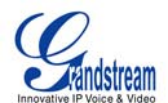

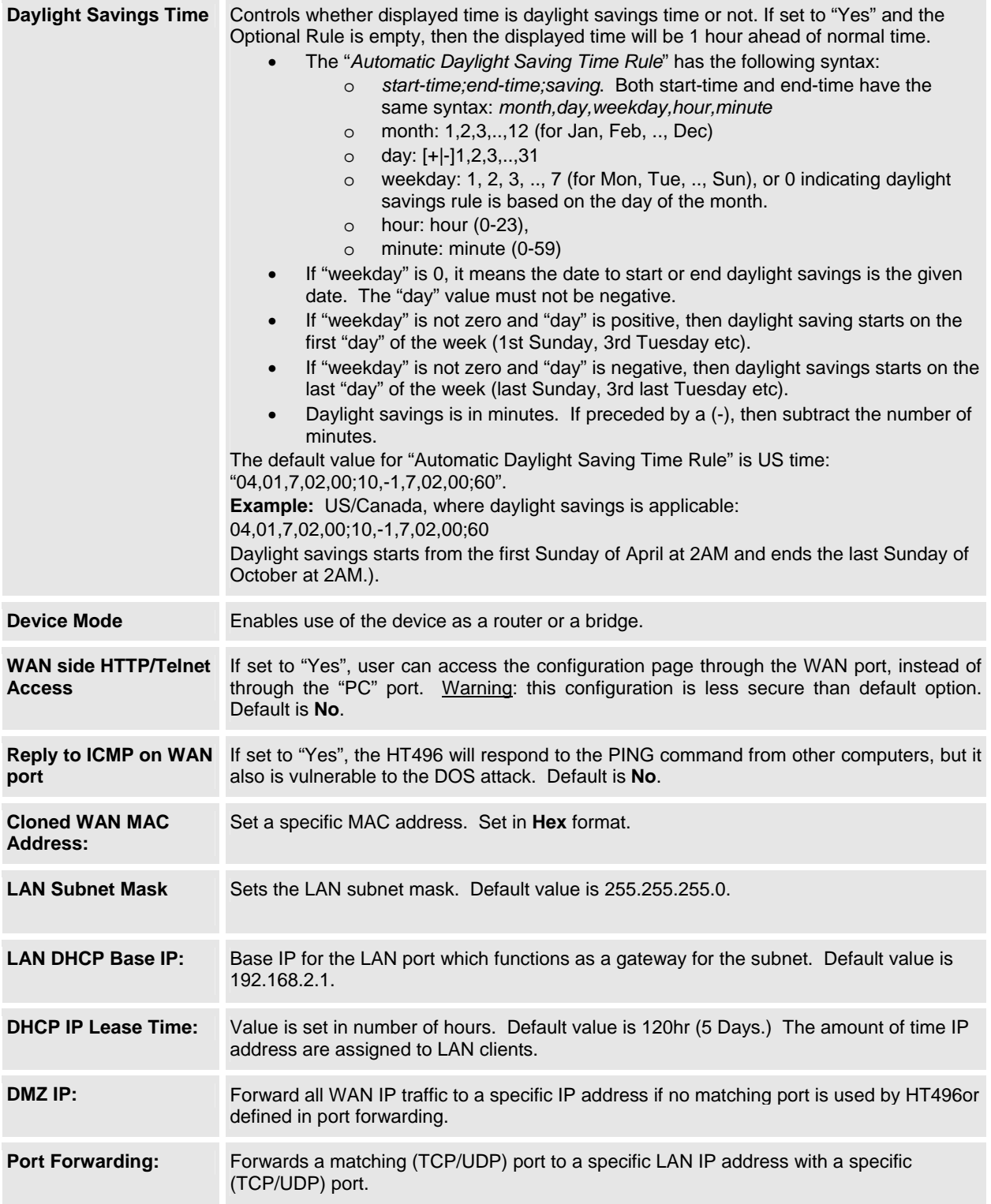

In addition to the Basic Settings configuration page, end users also have access to the Device Status page.

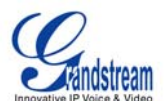

#### <span id="page-19-0"></span>**TABLE 8: HT496 Device Status Page Definitions**

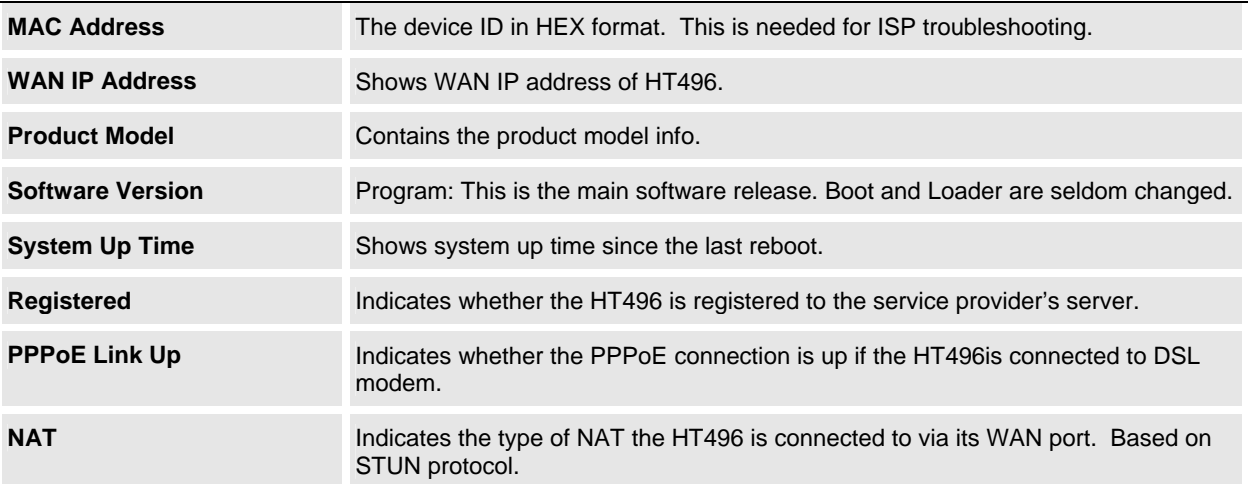

#### **ADVANCED USER CONFIGURATION**

Log in to the advanced user configuration page the same way as for the basic configuration page. The password is case sensitive and the factory default password for Advanced User is "*admin*".

Advanced User configuration includes the end user configuration and the advanced configurations including: a) SIP configuration, b) Codec selection, c) NAT Traversal Setting and d) other miscellaneous configuration. HT496 each FXS SIP account has its own configuration page. Their configurations are identical.

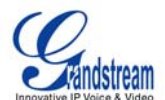

#### <span id="page-20-0"></span>**TABLE 9: HT496 Advanced Configuration Page Definitions**

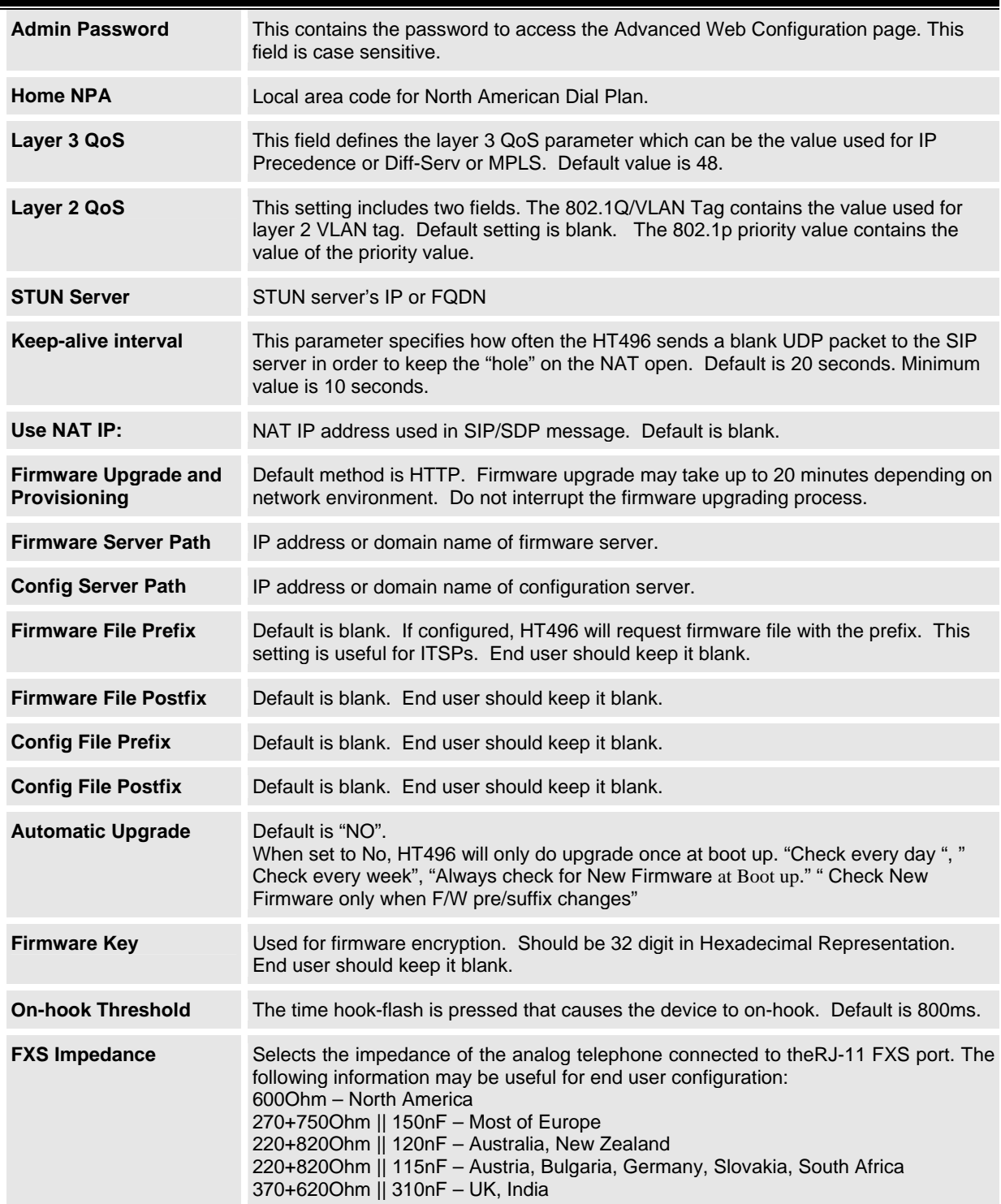

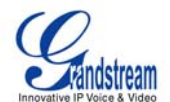

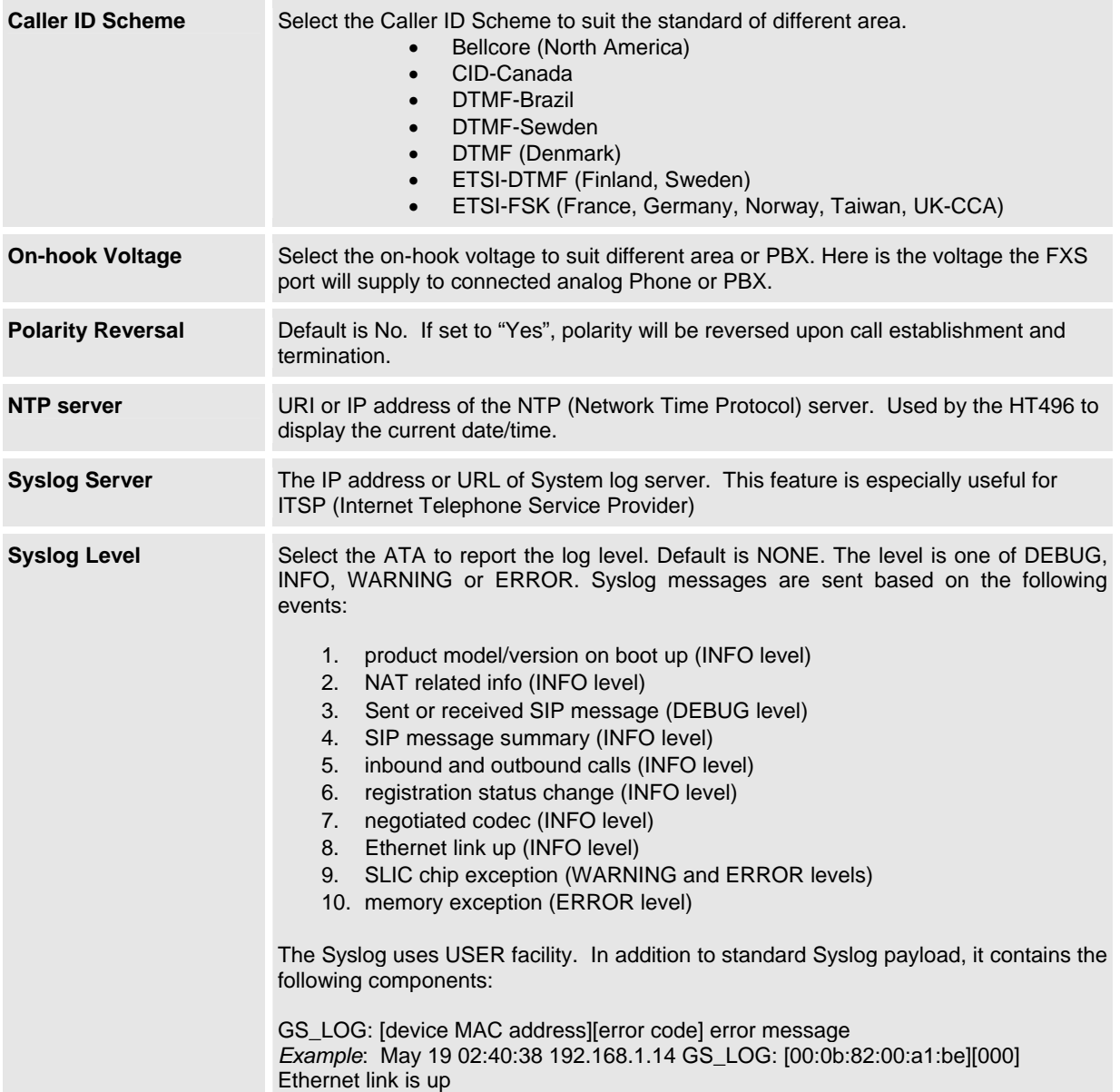

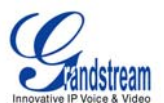

#### <span id="page-22-0"></span>**TABLE 10: HT496 Individual Account Settings Definitions**

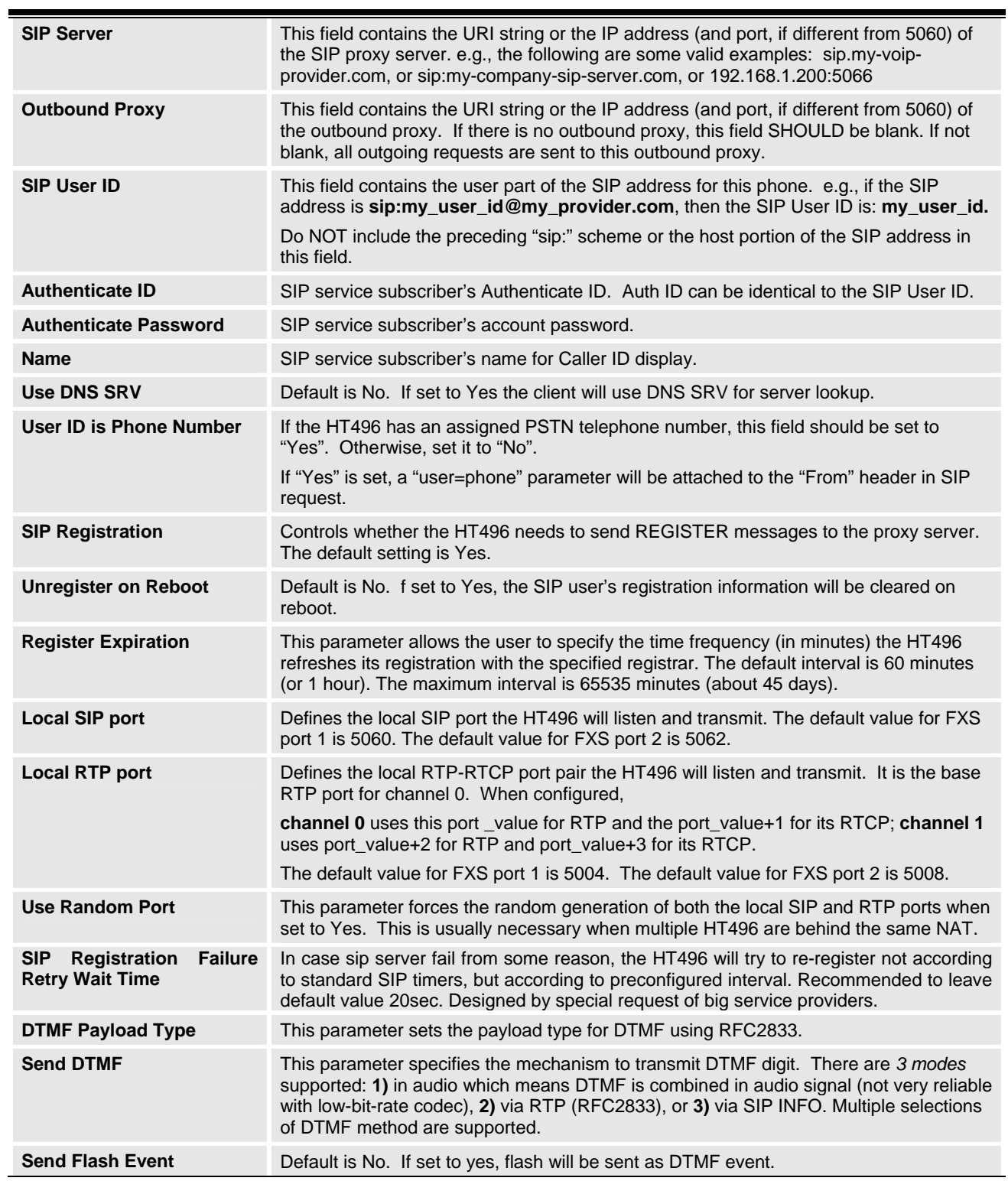

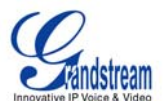

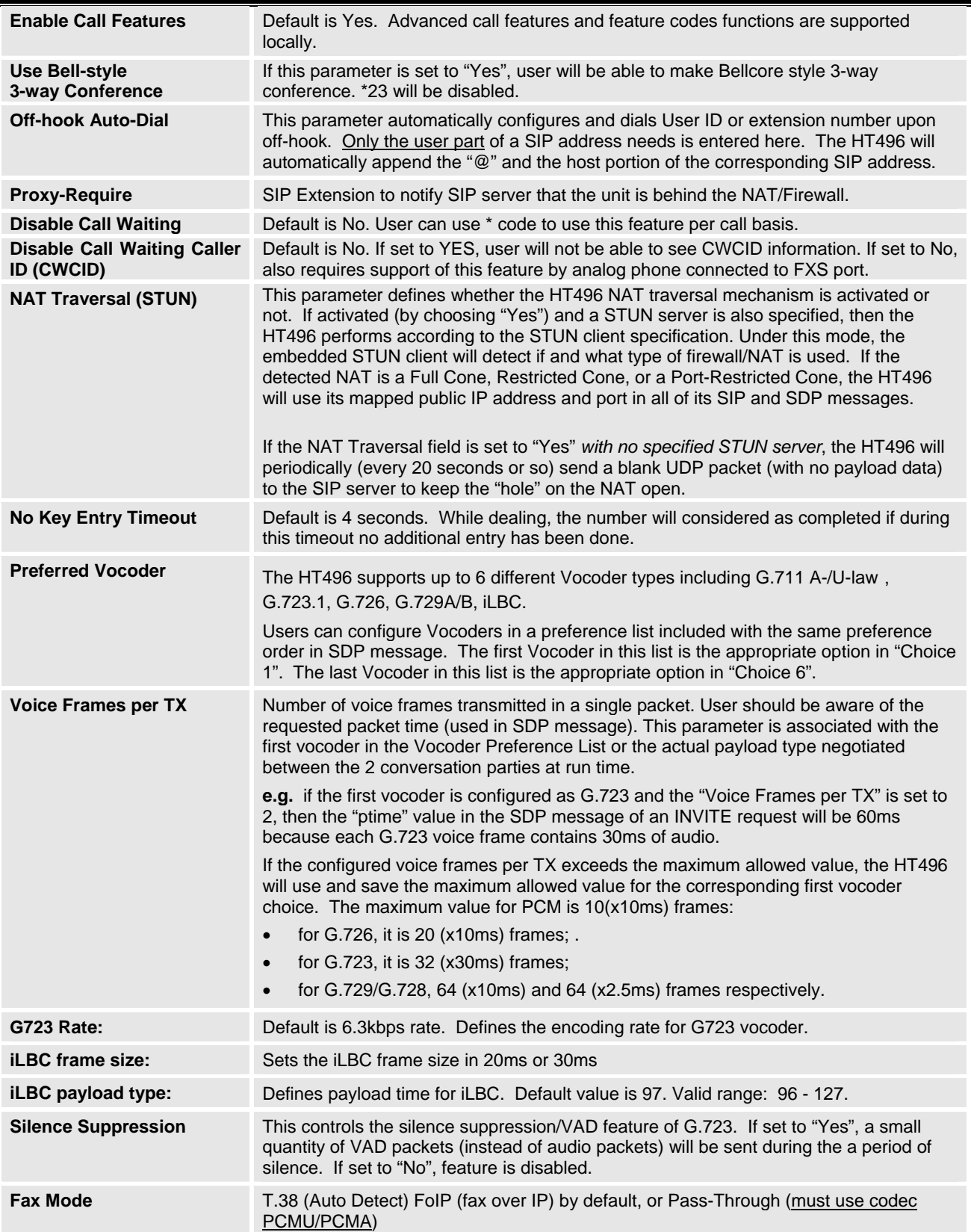

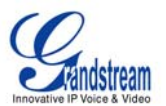

<span id="page-24-0"></span>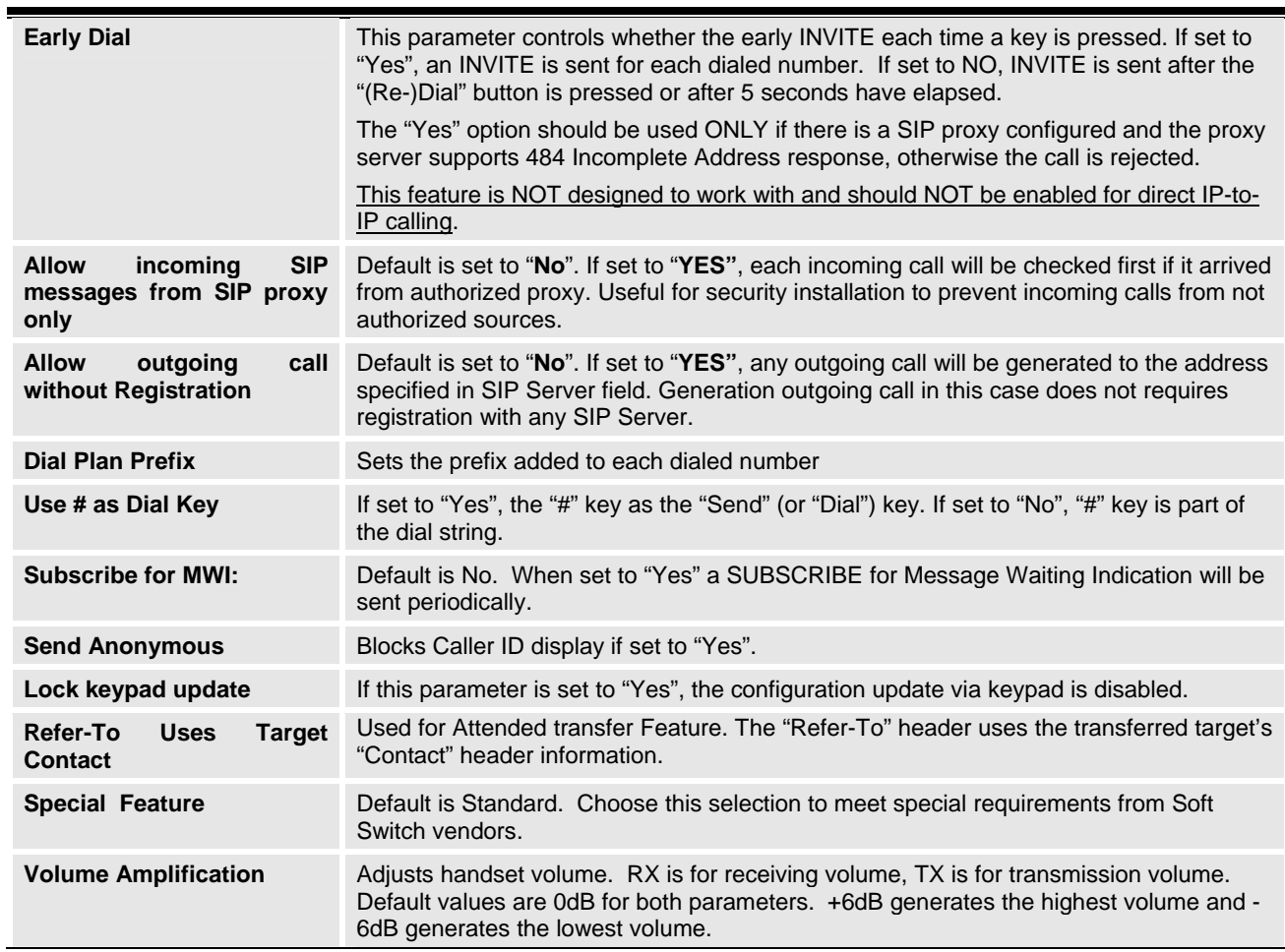

#### **TABLE 11: HT496 AUDIBLE TONES SETTINGS PAGE DEFINITIONS**

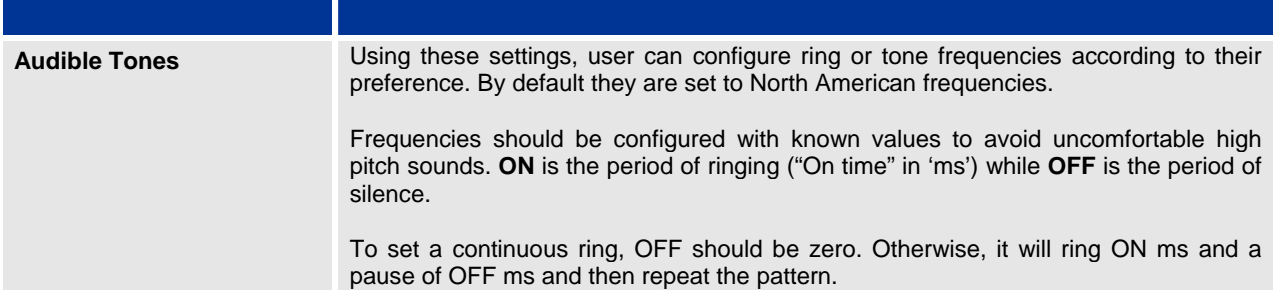

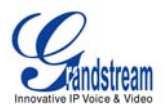

#### <span id="page-25-0"></span>**SAVING THE CONFIGURATION CHANGES**

After making a change, click the "Update" button in the Configuration page. The HT496 will display the following screen to confirming changes. Reboot or power cycle the HT496 to enable the changes.

**FIGURE 4: SCREENSHOT OF SAVE CONFIGURATION PAGE**

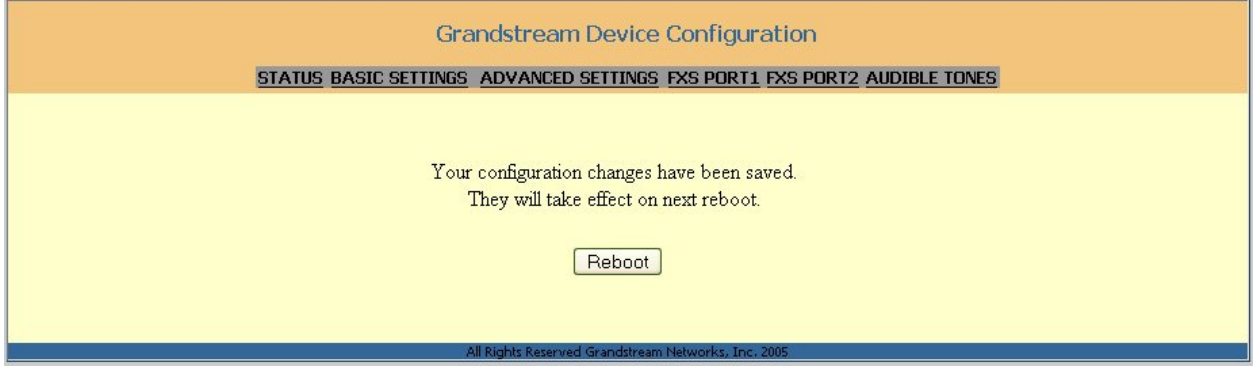

#### **REBOOTING THE HT496 FROM REMOTE**

The administrator of the HT496 can remotely reboot the HT496 by clicking the "Reboot" button at the bottom of the configuration page. When finished, re-login to the HT496 after waiting about 30 seconds.

#### **CONFIGURATION THROUGH A CENTRAL SERVER**

Grandstream HandyTone ATAs can be configured automatically from a central provisioning system.

When HandyTone ATA boot up, it will send TFTP or HTTP request to download configuration file, "cfg000b82xxxxxx", where "000b82xxxxxx" is the MAC address of the HandyTone ATA.

The configuration files can be downloaded via TFTP or HTTP from the central server. A service provider or an enterprise with large deployment of HandyTone ATA can easily manage the configuration and service provisioning of individual devices remotely from a central server.

Grandstream provides a licensed provisioning system called GAPSLITE that supports automated configuration of HandyTone ATA. GAPSLITE (Grandstream Automated Provisioning System) uses enhanced (NAT friendly) TFTP or HTTP (thus no NAT issues) and other communication protocols to communicate with each individual HandyTone ATA for firmware upgrade, remote reboot, etc.

Grandstream provide GAPS (Grandstream Automated Provisioning System) service to VoIP service providers. It could be either simple redirection or with certain special provisioning settings. Initially upon booting up, Grandstream devices by default point to Grandstream provisioning server GAPS, based on the unique MAC address of each device, GAPS provision the devices with redirection settings so that they will be redirected to customer's TFTP or HTTP server for further provisioning. Grandstream also provide GAPSLITE software package which contains our NAT friendly TFTP server and a configuration tool to facilitate the task of generating device configuration files.

The GAPSLITE configuration tool is now free to end users. The tool and configuration template are available for download from<http://www.grandstream.com/configurationtool.html>.

Grandstream Networks, Inc. **HT496 User Manual** Page 26 of 29

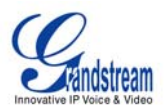

### <span id="page-26-0"></span>**SOFTWARE UPGRADE**

Software upgrade can be done via either TFTP or HTTP. The corresponding configuration settings are in the ADVANCED SETTINGS configuration page.

#### **FIRMWARE UPGRADE THROUGH TFTP/HTTP**

To upgrade via TFTP or HTTP, the "Firmware Upgrade and Provisioning upgrade via" field needs to be set to TFTP or HTTP, respectively. "Firmware Server Path" needs to be set to a valid URL of a TFTP or HTTP server, server name can be in either FQDN or IP address format. Here are examples of some valid URL.

- **e.g.** firmware.mycompany.com:6688/Grandstream/1.0.3.86
- **e.g.** 168.75.215.190

#### **NOTES:**

- TFTP server in IP address format can be configured via IVR. Please refer to section CONFIGURATION GUIDE for instructions. If TFTP server is in FQDN format, it must be set via web configuration interface.
- End users recommended using our TFTP server. Its address can be found at [http://grandstream.com/y-firmware.htm.](http://grandstream.com/y-firmware.htm) Currently, the TFTP server, your HT496 can be upgraded from has an IP address 168.75.215.190. For companies, we recommend to maintain their own TFTP/ HTTP server for upgrade and provisioning procedures.
- Once a "Firmware Server Path" is set, user needs to update the settings and reboot the device. If the configured firmware server is found and a new code image is available, the HT ATA will attempt to retrieve the new image files by downloading them into the HT ATA's SRAM. During this stage, the HT ATA's LEDs will blink until the checking/downloading process is completed. Upon verification of checksum, the new code image will then be saved into the Flash. If TFTP/HTTP fails for any reason (e.g., TFTP/HTTP server is not responding, there are no code image files available for upgrade, or checksum test fails, etc), the HT ATA will stop the TFTP/HTTP process and simply boot using the existing code image in the flash.
- Firmware upgrade may take as long as 1 to 20 minutes over Internet, or around 20 seconds if performed on a LAN. We recommend that firmware upgrades be completed in a controlled LAN environment if possible. For users who do not have a local firmware upgrade server, Grandstream provides a NAT-friendly TFTP server on the public Internet for firmware upgrade. Please check the Services section of Grandstream's Web site to obtain our public TFTP server's IP address.
- Alternatively, user can download a free TFTP or HTTP server and conduct local firmware upgrade. A free windows version TFTP server is available for download from <http://support.solarwinds.net/updates/New-customerFree.cfm>. The latest official release is available @<http://www.grandstream.com/y-firmware.html>.
- User can also choose to download the free HTTP server from <http://httpd.apache.org/> or use Microsoft IIS web server.

#### **Directions to download a free TFTP Server**:

- 1. Unzip the file and put all of them under the root directory of the TFTP server.
- 2. Put the PC running the TFTP server and the HT496 device in the same LAN segment.
- 3. Please go to File -> Configure -> Security to change the TFTP server's default setting from "Receive Only" to "Transmit Only" for the firmware upgrade.
- 4. Start the TFTP server, in the phone's web configuration page
- 5. Configure the Firmware Server Path with the IP address of the PC
- 6. Update the change and reboot the unit

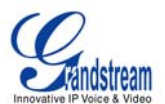

#### <span id="page-27-0"></span>**CONFIGURATION FILE DOWNLOAD**

The HT496 can be configured via Web GUI as well as through the Configuration File through TFTP or HTTP. "Config Server Path" is the TFTP or HTTP server path for configuration file. It needs to be set to a valid URL, either in FQDN or IP address format. The "Config Server Path" can be same or different from the "Firmware Server Path".

A configuration parameter is associated with each particular field in the web configuration page. A parameter consists of a Capital letter P and 2 to 3 (Could be extended to 4 in the future) digit numeric numbers. i.e., P2 is associated with "Admin Password" in the ADVANCED SETTINGS page. For a detailed parameter list, please refer to the corresponding firmware release configuration template.

When Grandstream Device boots up or reboots, it will issue request for configuration file named "cfgxxxxxxxxxxxx", where "xxxxxxxxxxxx" is the MAC address of the device, i.e., "cfg000b820102ab". The configuration file name should be in lower cases.

#### **FIRMWARE AND CONFIGURATION FILE PREFIX AND POSTFIX**

Firmware Prefix and Postfix allows device to download the firmware name with the matching Prefix and Postfix. This makes it the possible to store ALL of the firmware with different version in one single directory. Similarly, Config File Prefix and Postfix allows device to download the configuration file with the matching Prefix and Postfix. Thus multiple configuration files for the same device can be stored in one directory.

In addition, when the field "Check New Firmware only when F/W pre/suffix changes" is set to "Yes", the device will only issue firmware upgrade request if there are changes in the firmware Prefix or Postfix.

#### **MANAGING FIRMWARE AND CONFIGURATION FILE DOWNLOAD**

When "Automatic Upgrade" is set to "Yes", Service Provider can use P193 (Auto Check Interval, in minutes, default and minimum is 60 minutes) to have the devices periodically check with either Firmware Server or Config Server, whenever they are defined. This allows the device periodically check if there are any new changes need to be taken on a scheduled time. By defining different intervals in P193 for different devices, Server Provider can spread the Firmware or Configuration File download in minutes to reduce the Firmware or Provisioning Server load at any given time.

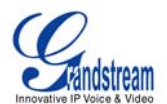

### <span id="page-28-0"></span>**RESTORE FACTORY DEFAULT SETTING**

**WARNING!** Restoring the Factory Default Setting will DELETE all configuration information of the phone. Please BACKUP or PRINT out all the settings before you approach to following steps. Grandstream will not take any responsibility if you lose all the parameters of setting and cannot connect to your VoIP service provider.

#### **RESET VIA IVR**

- 1. Find the MAC address of the device. It is a 12 digits HEX number located on the bottom of the unit.
- 2. Encode the MAC address. Please use the following mapping:
	- 0-9: 0-9 A: 22
	- $B: 222$
	- C: 2222
	- D: 33
	- E: 333
	- F: 3333

For example, if the MAC address is 000b8200e395, it should be encoded as "0002228200333395".

- 3. To perform factory reset:
	- Pick up the headset and dial "\*\*\*" for voice prompt.
	- Enter "99" and get the voice prompt "Reset".
	- Enter the encoded MAC address of the device.
	- Wait for 15 seconds. The device will reboot automatically and restore to factory default setting.

#### **NOTE:**

- 1. Factory Reset will be disabled if the "Lock keypad update" is set to "Yes".
- 2. By default, the HT496 WAN side HTTP access is disabled.
- 3. After a factory reset, the device's web configuration page accessible only from its LAN port.